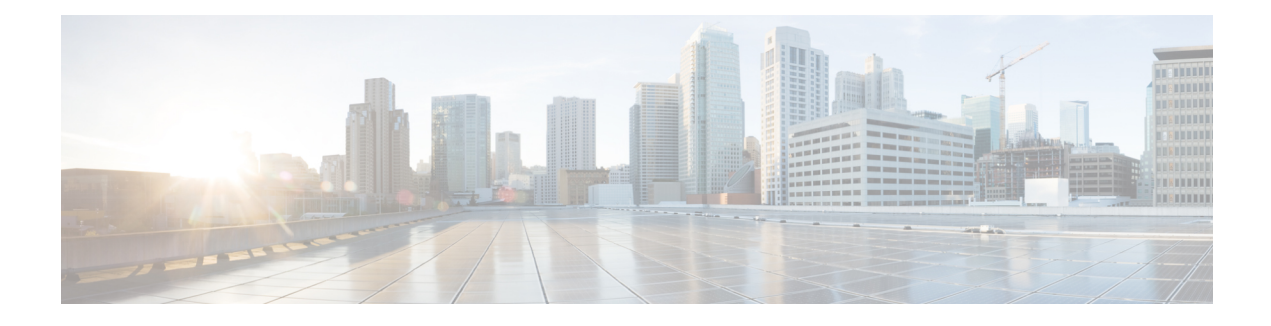

# **Manage General Settings**

For Packaged CCE, Manage > Settings has two tabs: *General* and *Access*.

This chapter explains the tools on the *General* tab, which you use to manage general system settings: System Information, System Settings, System Deployment, and Agent Trace.

The tools on the *Access* tab are explained in Manage [Administrators](pcce_b_admin-config-11_6_chapter4.pdf#nameddest=unique_65).

System Administrators have access to tools on the System menu. Unless a custom role gives them access, other administrators cannot use the System menu, and supervisors do not see this menu.

- System [Information,](#page-0-0) on page 1
- Peripheral [Gateways,](#page-1-0) on page 2
- [Settings,](#page-1-1) on page 2
- System Inventory for Packaged CCE 2000 Agents [Deployment,](#page-5-0) on page 6
- Agent [Trace,](#page-15-0) on page 16
- Log [Collection,](#page-16-0) on page 17

## <span id="page-0-0"></span>**System Information**

The System Information tool for Packaged CCE contains the General and Capacity Info tabs.

### **General**

The General tab provides the following information:

- The deployment type.
- The software version of Unified CCE that is currently deployed.

### **Capacity Info**

Open the Capacity Info tab to see a table that provides following capacity information:

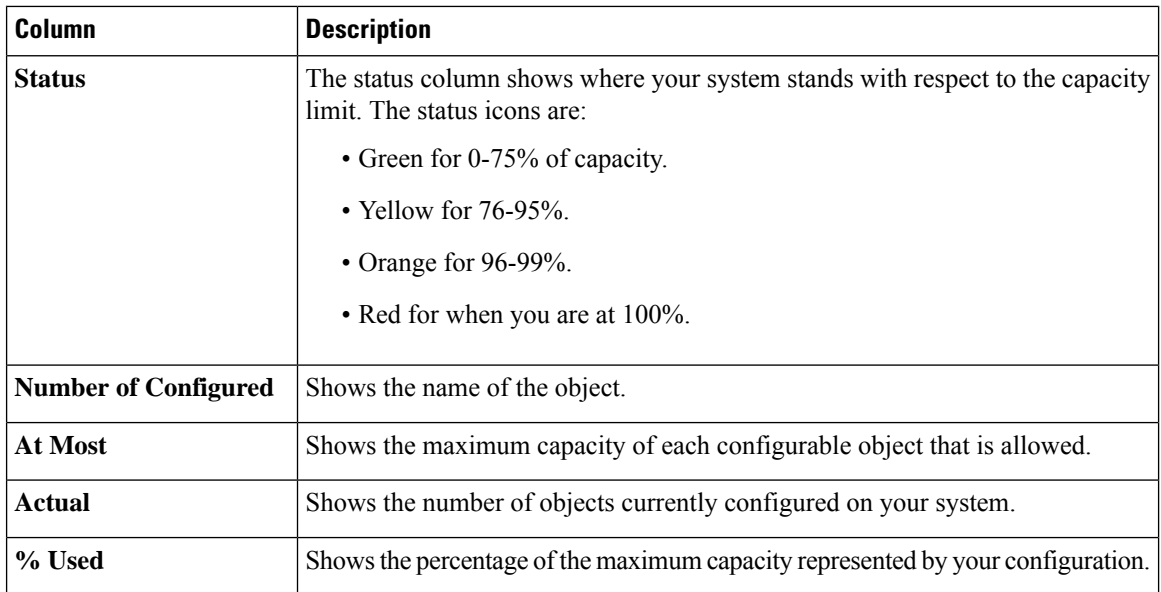

The **arrow** icon at the right of each row opens the tool where you can view, add, edit, and delete the objects to maintain the capacity, if you have access to that tool.

## <span id="page-1-1"></span><span id="page-1-0"></span>**Peripheral Gateways**

This display-only tool shows details about the peripheral gateways and peripherals in your deployment. Click the **Site** tab to view the details of peripheral gateways and peripherals configured for that site.

## **Settings**

The **Unified CCE Administration** > **System** > **Settings** tool has various tabs such as Global, Main Site, and the configured remote sites. Navigate to the required tab to configure the settings.

### **System Settings for Global**

This tab contains the following sections:

- Congestion Control
- Agent
- Call Reporting
- Script

#### **Congestion Control**

You can review congestion control fields in this section. This section contains the following fields:

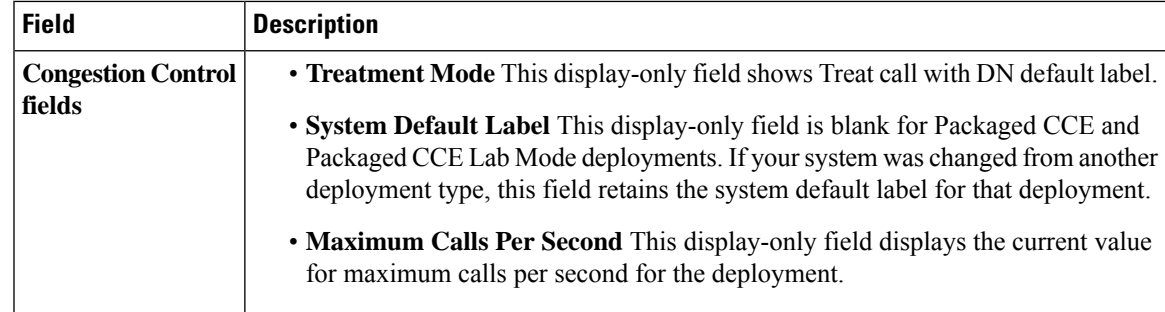

#### **Agent**

Enter values in this section to define system-level values for agents. This section contains the following fields:

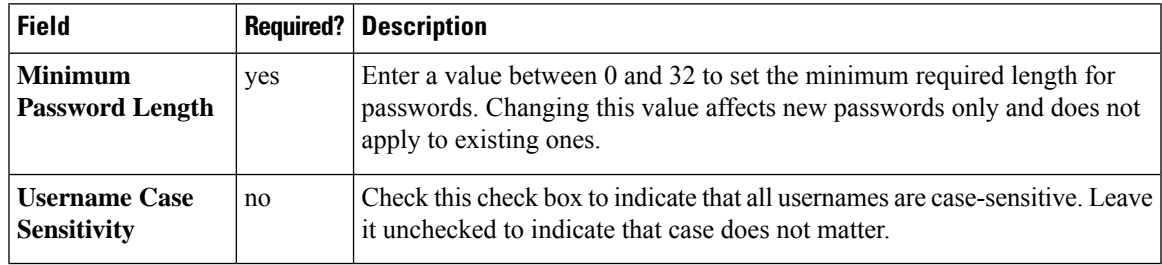

#### **Call Reporting**

Enter values in this section to define system-level values for calls. This section contains the following fields:

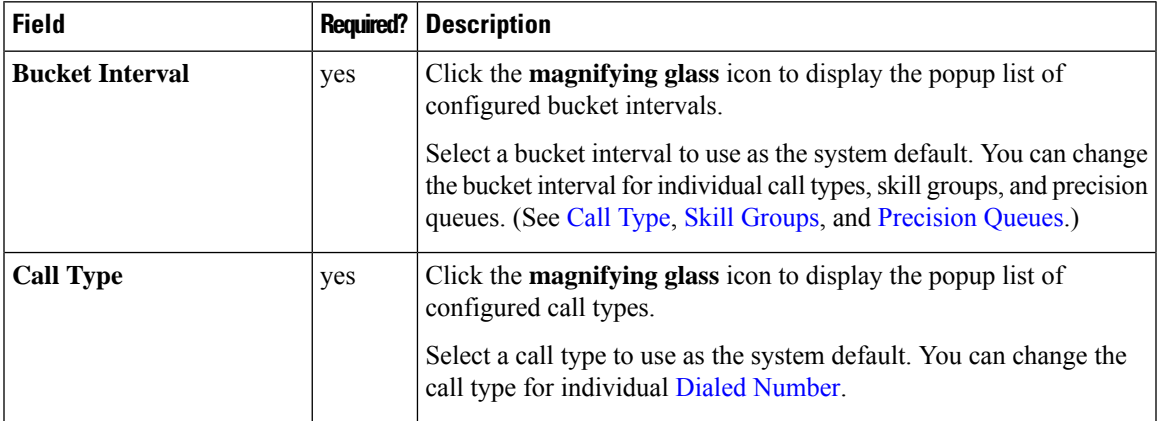

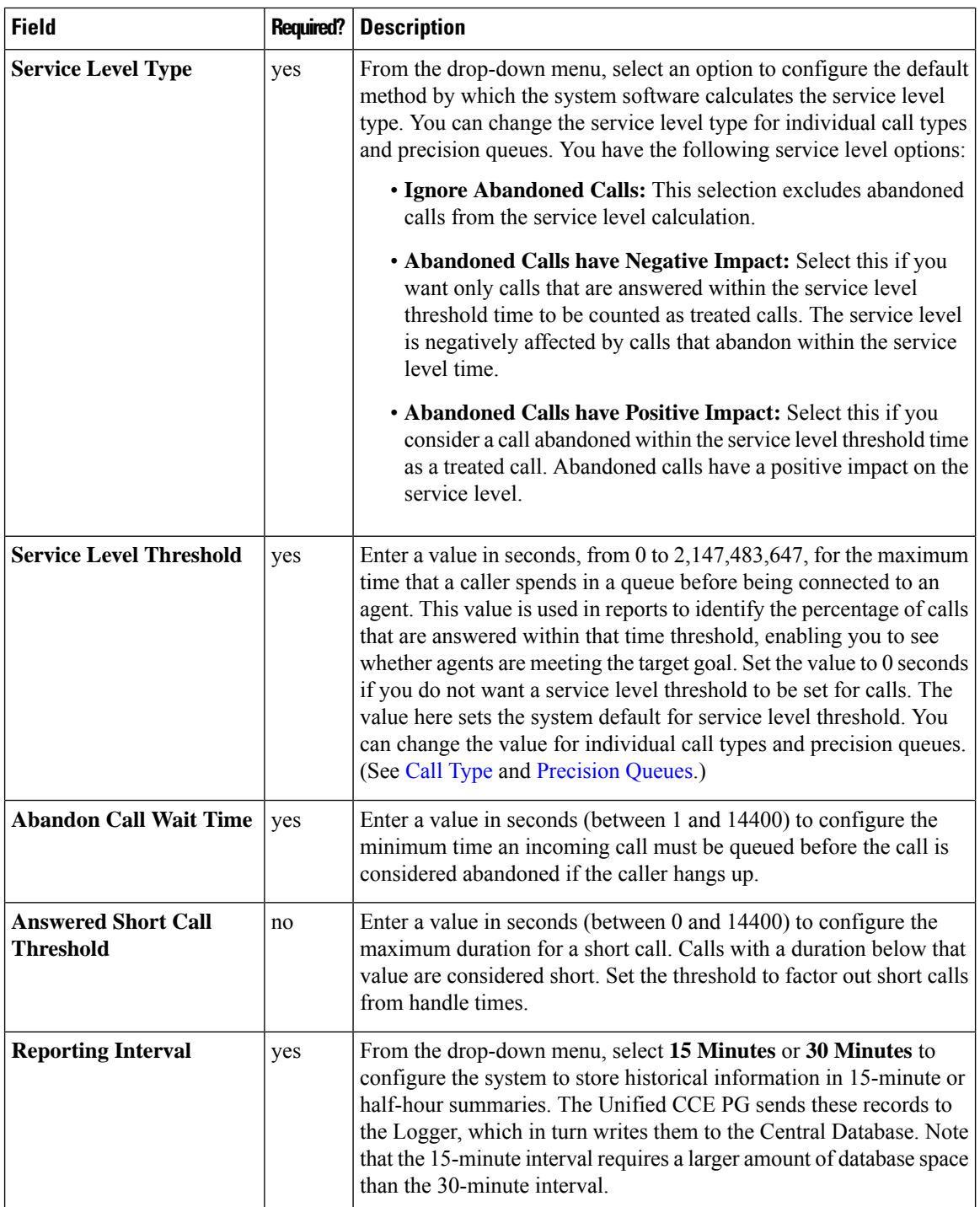

#### **Script**

Use this section to set the number of retained script versions.

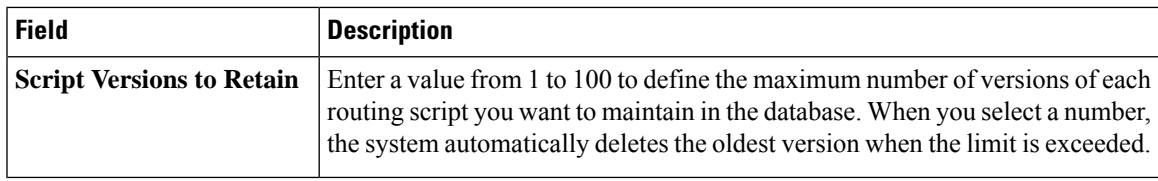

# **System Settings for Main Site**

This tab contains the following sections:

- Agent
- Labels

#### **Agent**

Enter values in this section to define system-level values for agents. This section contains the following fields:

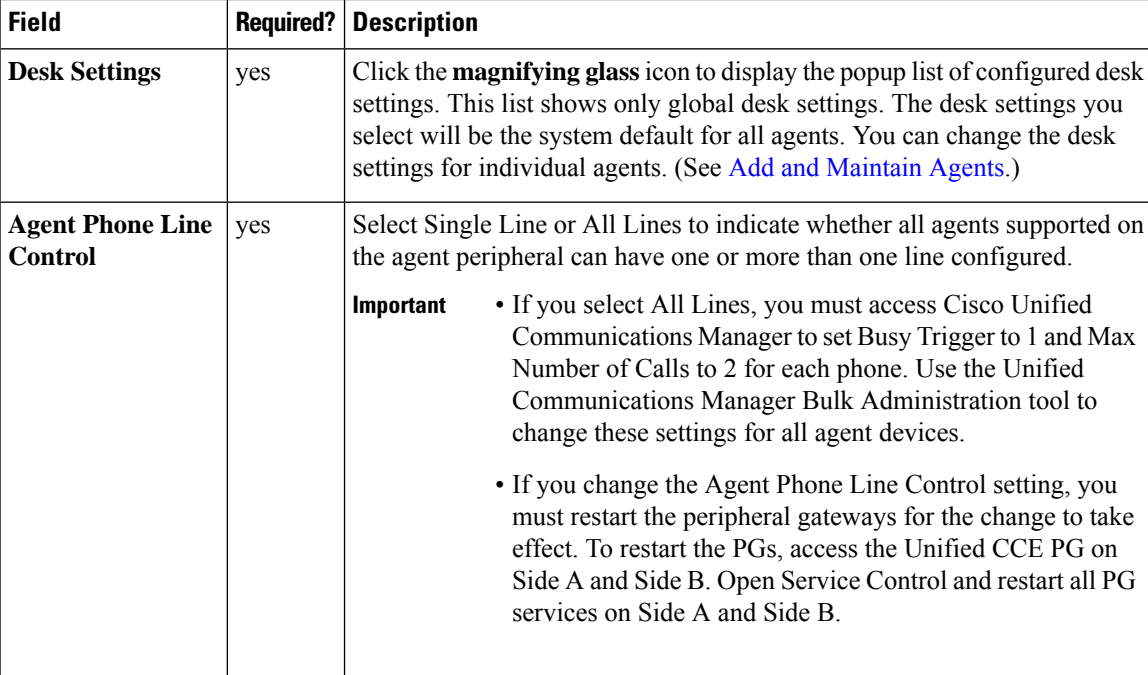

#### **Labels**

Use this section to view and edit labels for Unified CM, Outbound, and Unified CVP. This section contains the following fields:

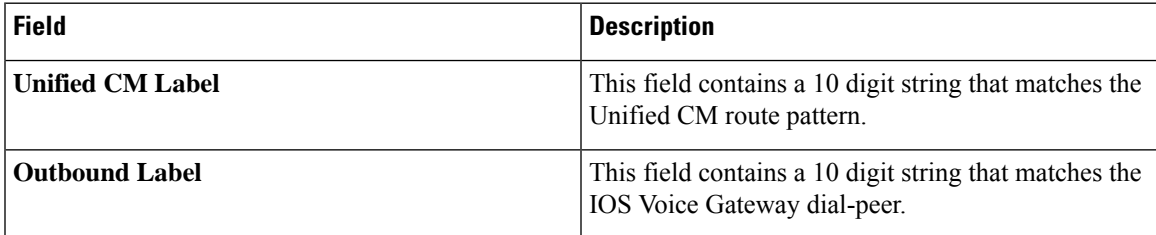

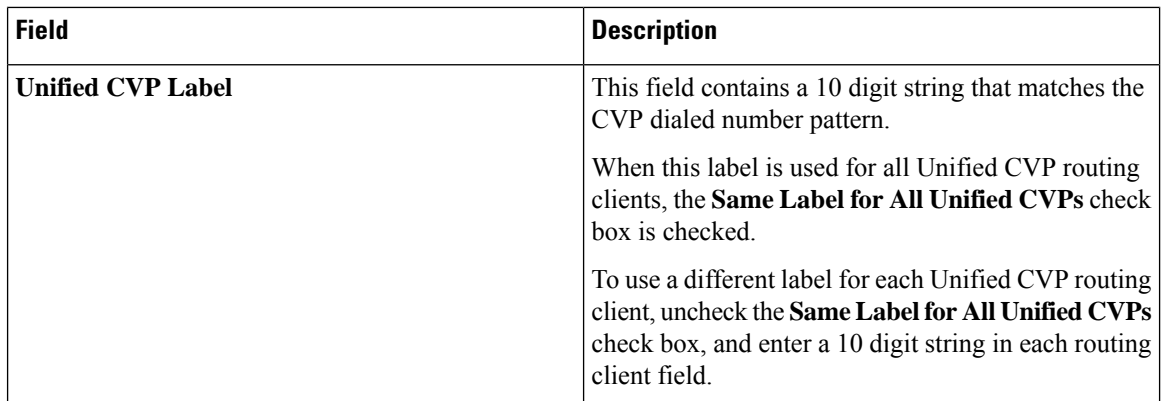

### **System Settings for Remote Site**

The system settings vary based on the type of peripheral gateways configured for a particular remote site.

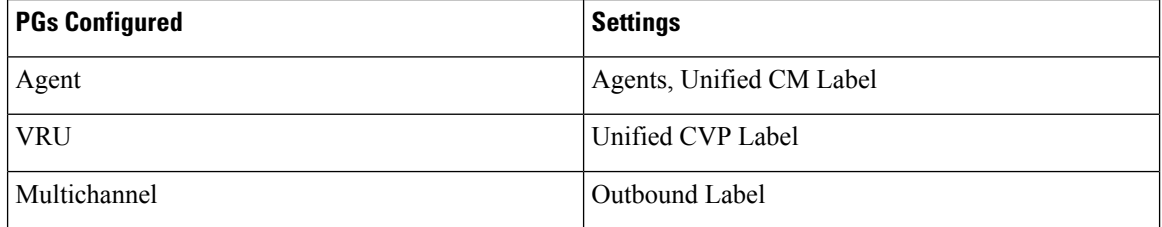

If a remote site has all the PGs configured, the settings options are same as that of Main Site. If it has a combination of two PGs configured, the respective combination of settings appears.

# <span id="page-5-0"></span>**System Inventory for Packaged CCE 2000 Agents Deployment**

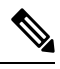

**Note** The System Inventory shows IPv4 addresses only.

The System Inventory is a visual display of the machines in your deployment, including: Virtual Machine Hosts (ESXi servers), Virtual Machines (VMs) on Side A, VMs on Side B, External Machines, Gateways, and Cisco Virtualized Voice Browsers (VVB). You can access the System Inventory after you have completed the change to a Packaged CCE deployment.

Access the System Inventory by navigating to **Unified CCE Administration** > **System** > **Deployment**.

System Inventory contents are updated when you select or change the deployment type and after regular system scans. If a system scan detects VMs that do not conform to Packaged CCE requirements, the **Configure your deployment** pop-up window opens automatically, detailing the errors. You can access the System Inventory again after you have corrected the errors and completed the **Configure your deployment** pop-up window.

For more details about the Packaged CCE requirements, see **Server Status** pop-up window, see [Monitor](#page-14-0) [Server](#page-14-0) Status Rules , on page 15.

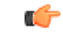

#### **Restriction**

Departmental administrators cannot add, edit, or delete information in the System Inventory. Global administrators who are configured as "read-only" cannot add, edit, or delete information in the System Inventory.

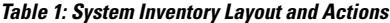

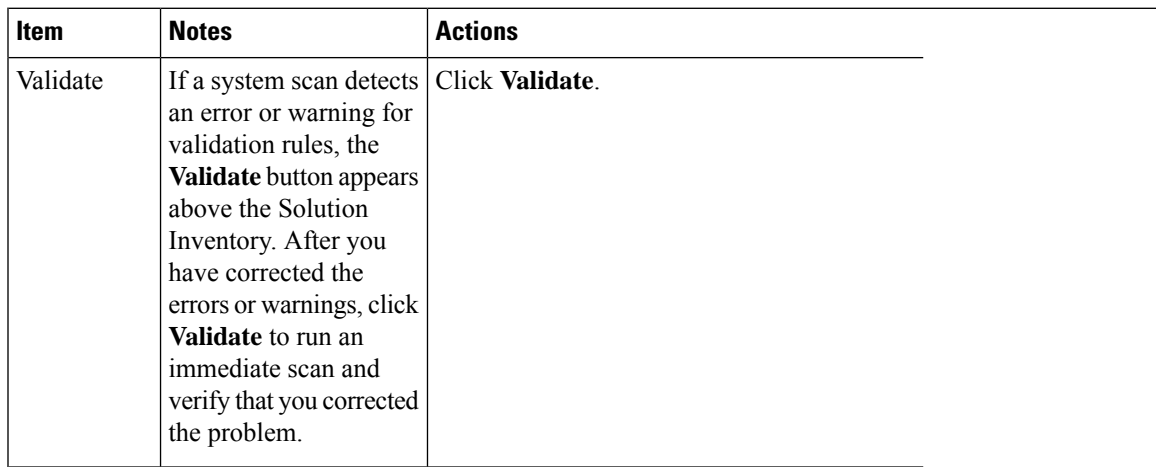

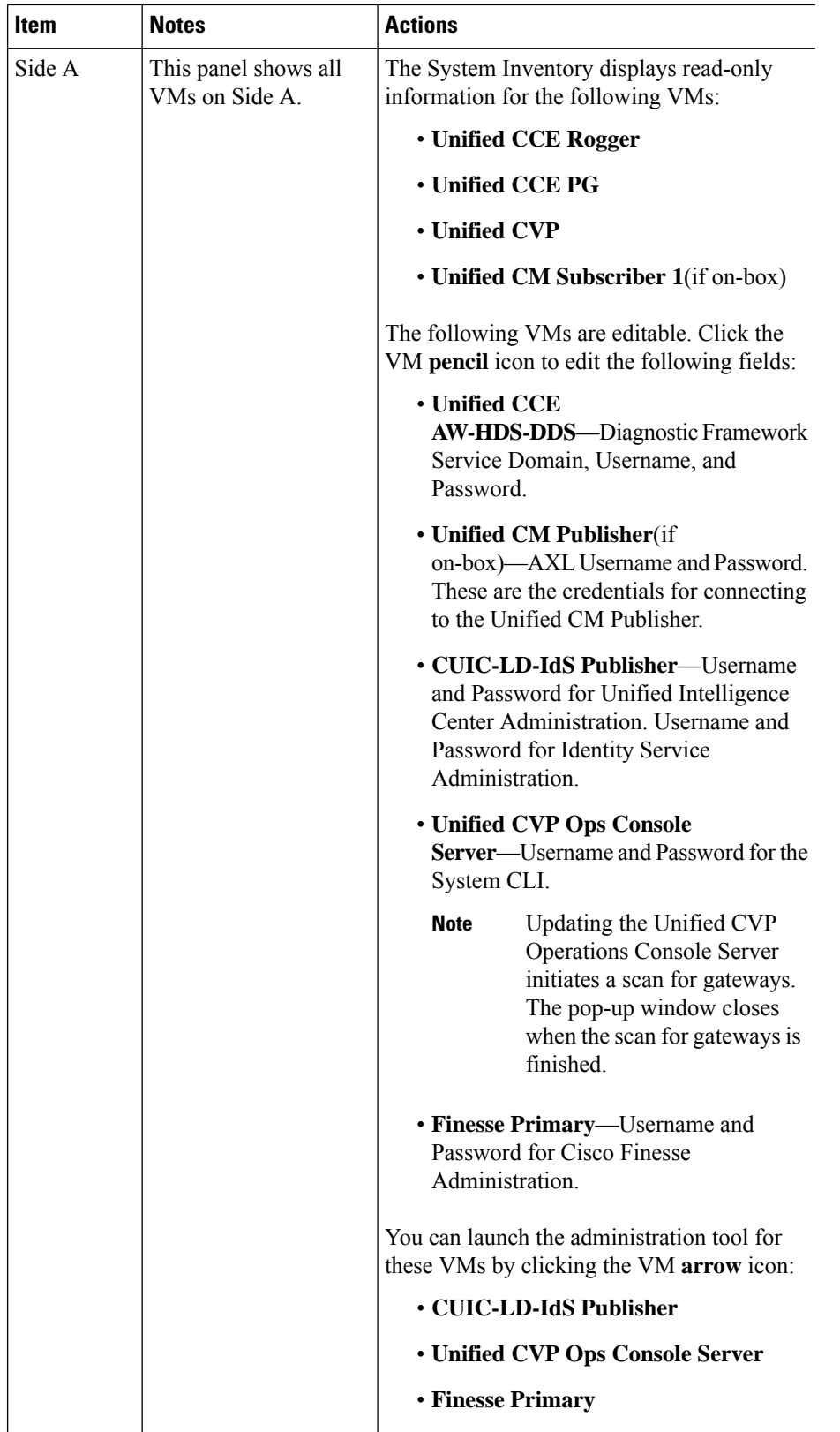

 $\mathbf{I}$ 

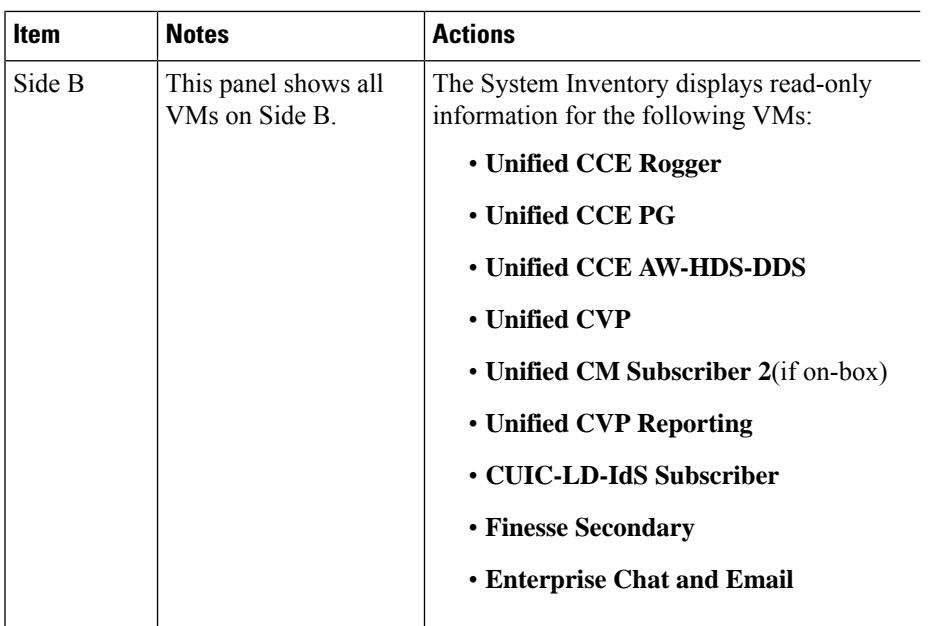

L

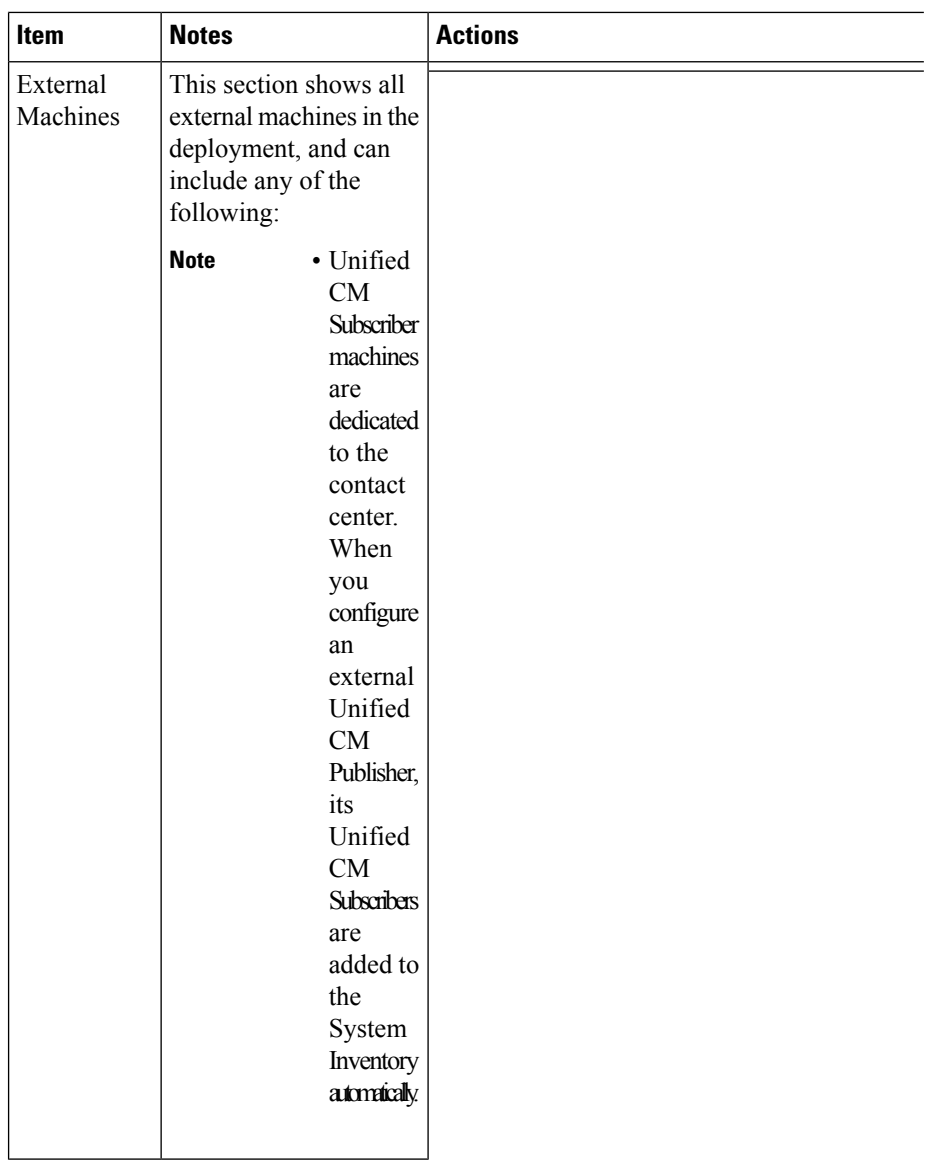

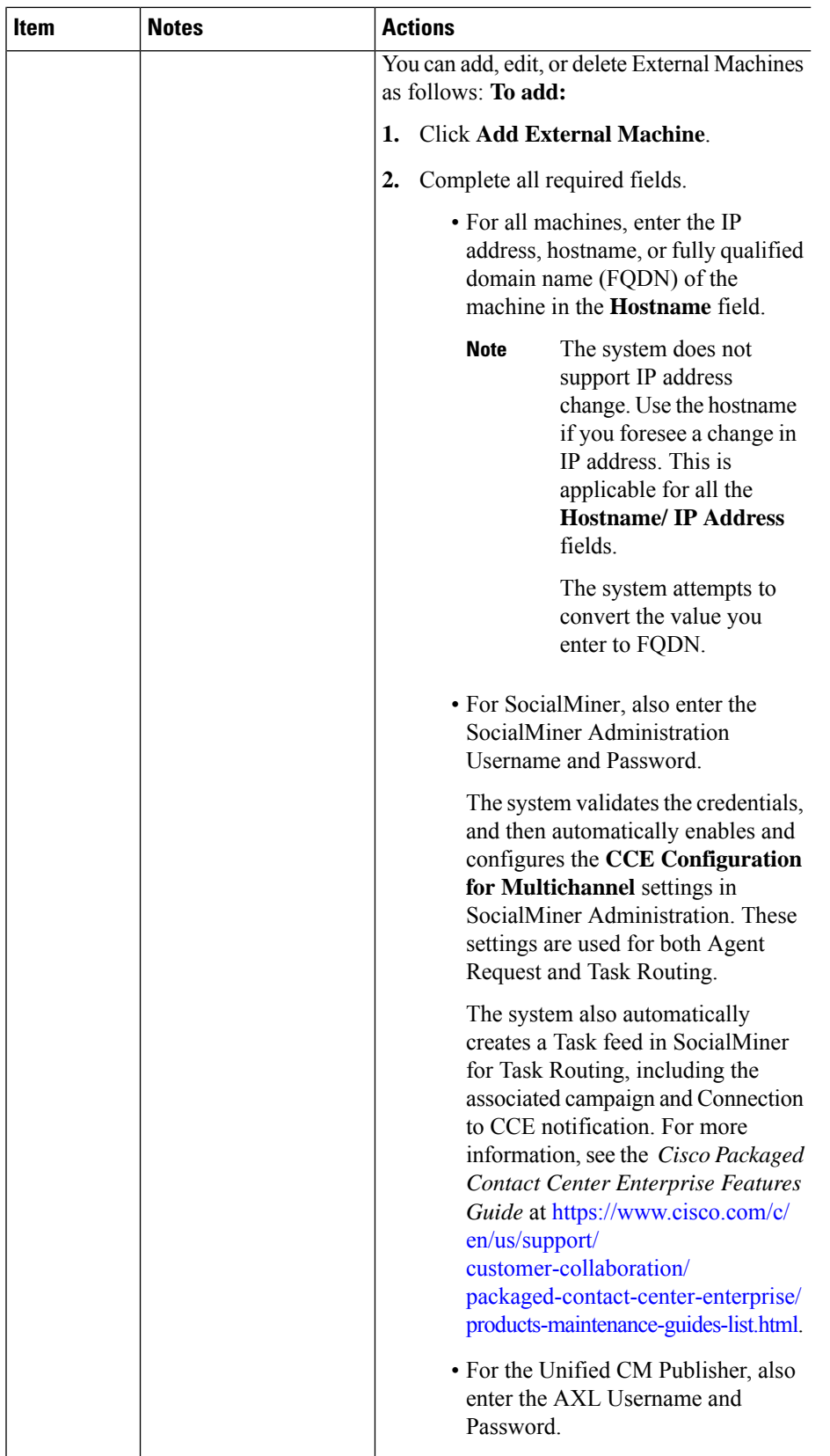

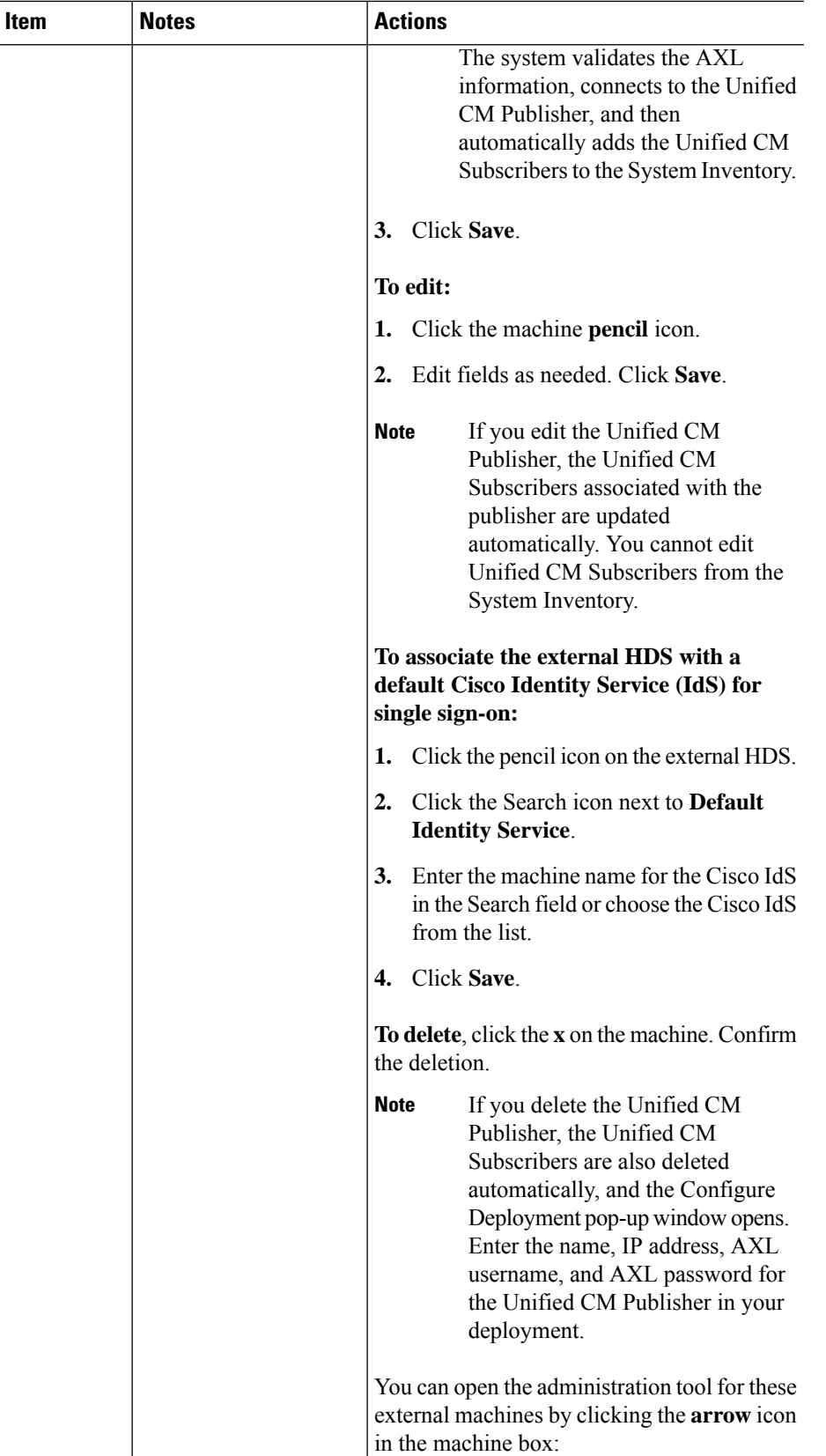

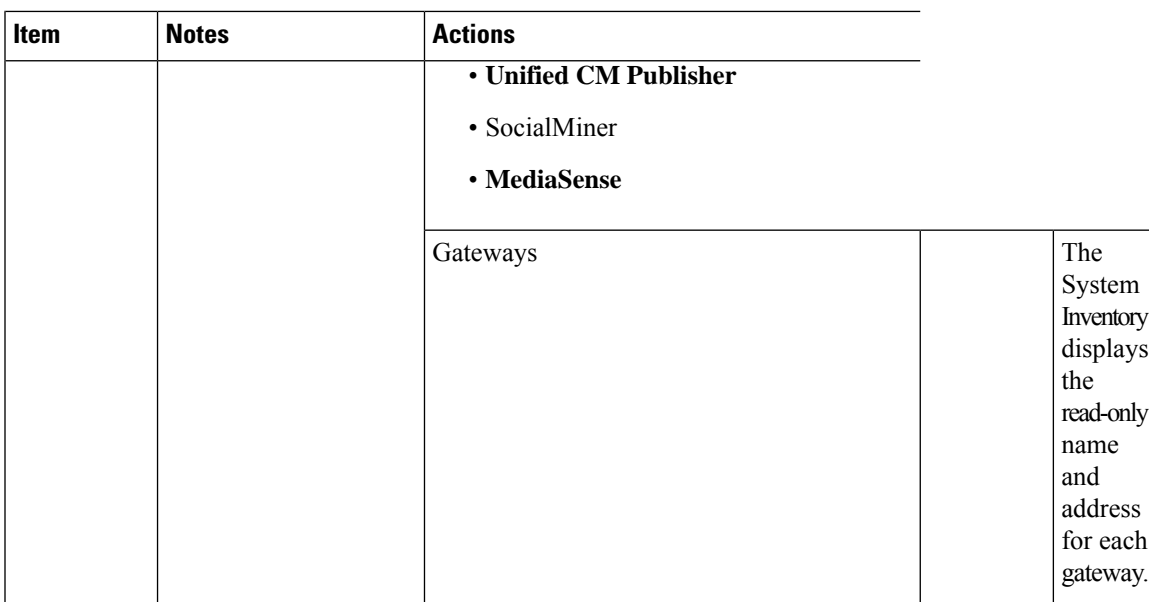

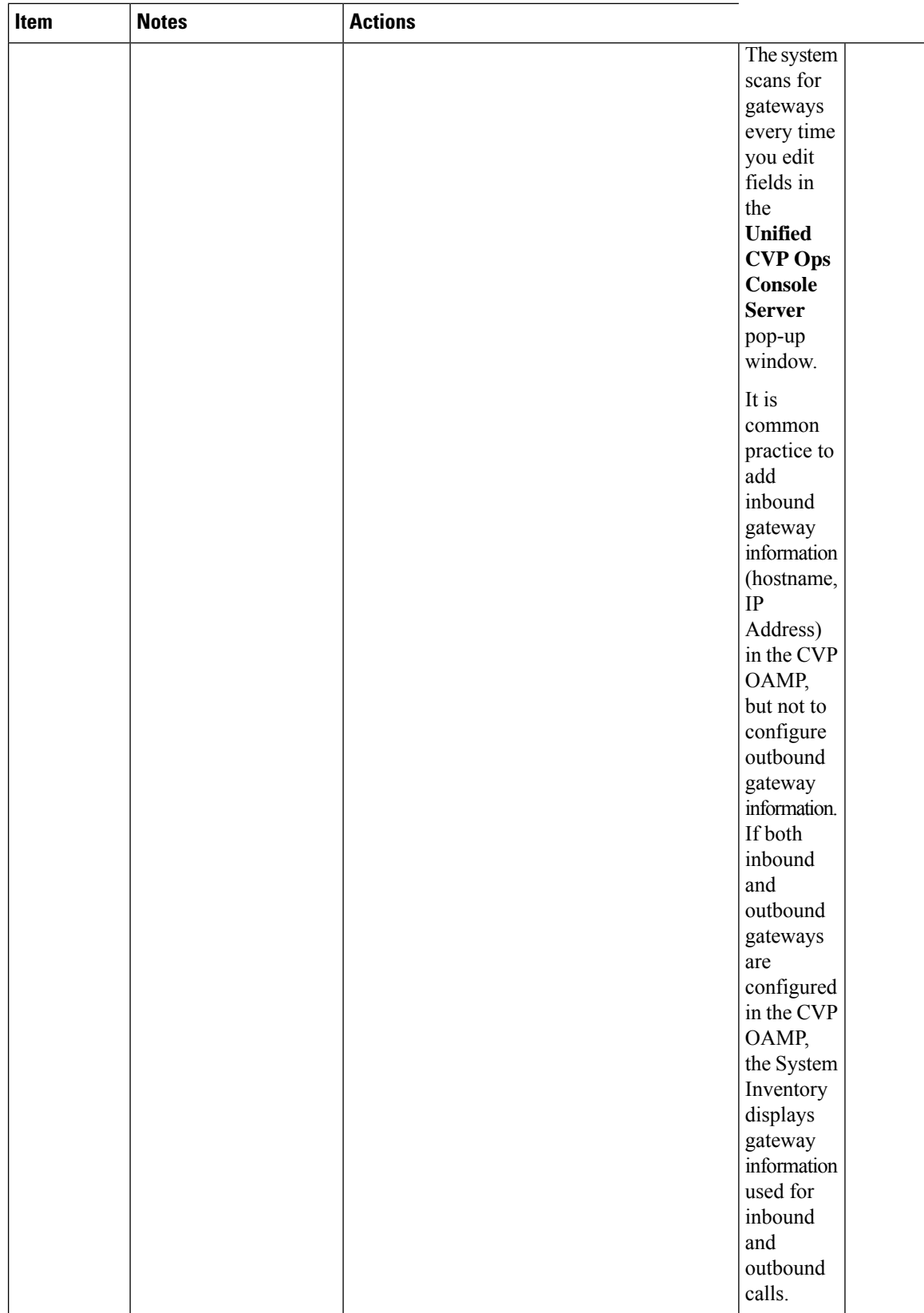

Ш

| <b>Item</b>                                               | <b>Notes</b>                                                                                                    | <b>Actions</b>                                                                         |
|-----------------------------------------------------------|----------------------------------------------------------------------------------------------------|----------------------------------------------------------------------------------------|
| Cisco<br>Virtualized<br>Voice<br><b>Browsers</b><br>(VVB) | The system scans for<br>Cisco VVBs every time<br>you edit fields in the<br><b>Unified CVP Ops</b><br>Console Server pop-up<br>window. | The System Inventory displays the read-only<br>address and version for each Cisco VVB. |

If you change the password of any of the Packaged CCE components, you must update the password in the respective VM in the system inventory.

### <span id="page-14-0"></span>**Monitor Server Status Rules**

In Packaged CCE 2000 Agents deployment, the Inventory displays the total number of alerts for machines with validation rules. Click the alert count to open the **Server Status** popup window, which lists all of the rules for that machine and indicates which have warnings and errors. Rules are grouped by these categories:

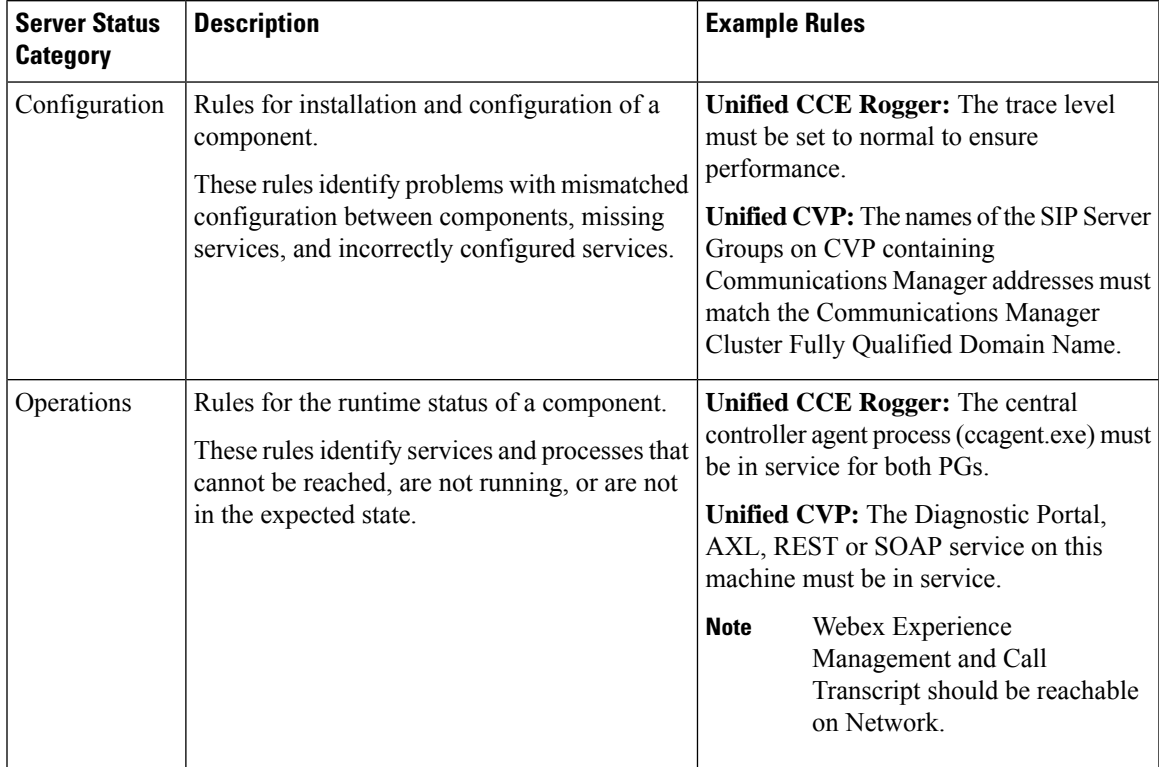

**Note**

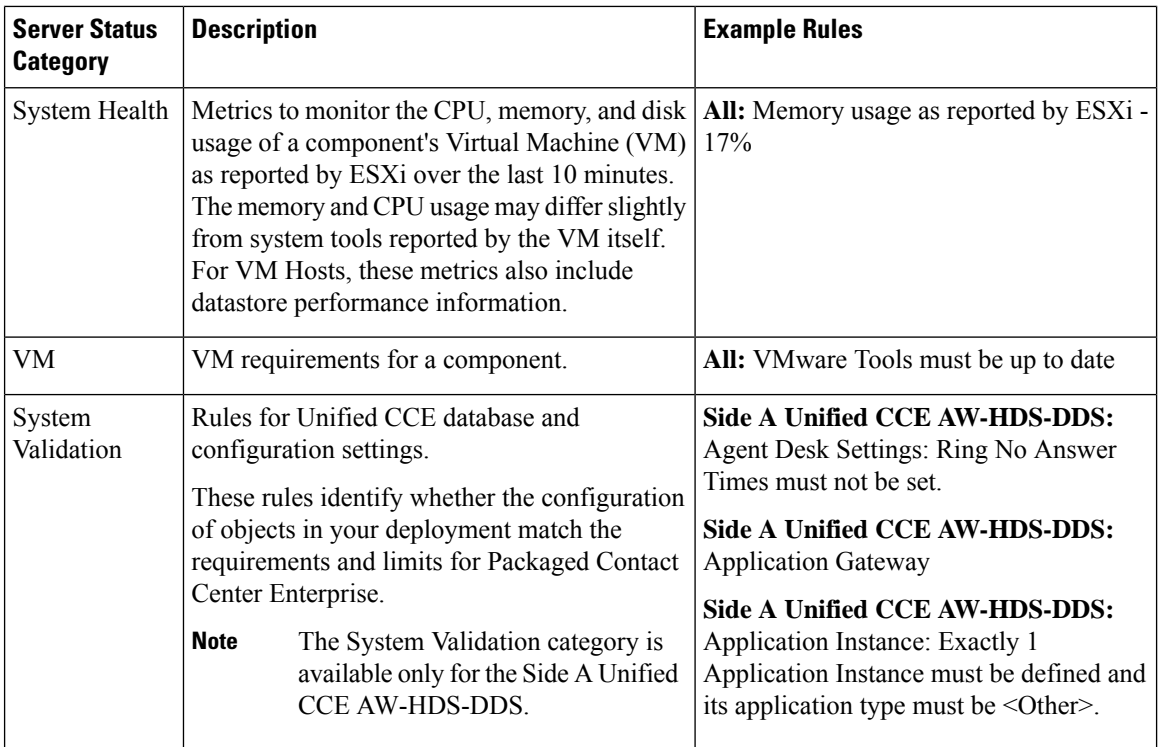

# <span id="page-15-0"></span>**Agent Trace**

Enabling agent trace allows you to track and report on every state an agent passes through. You might enable agent trace if you have concerns about the productivity or performance of one or more agents.

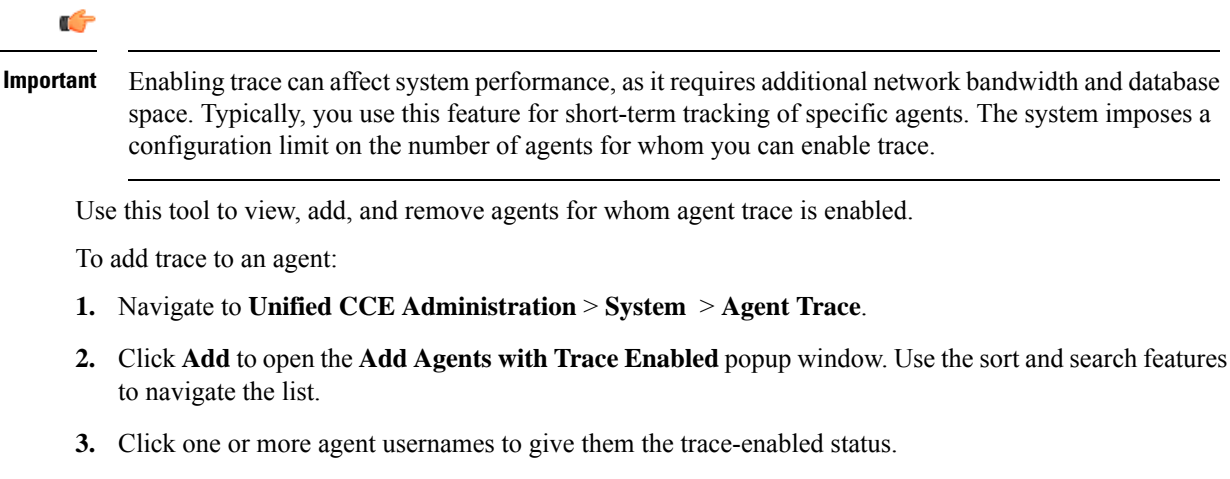

- **4.** Close **Add Agents with Trace Enabled** to return to the list.
- **5.** Click **Save** on the List window to confirm the trace status for the agents you added. Click **Revert** before you save to remove an agent from the Trace Enabled list.

To remove trace from an agent:

- **1.** On the **List of Agents with Trace Enabled** window, locate the agent whose trace status you want to remove.
- **2.** Click the **x** icon to clear trace status for that agent.
- **3.** Click **Save** on the List window to confirm the removal. To cancel, click **Revert**.

## <span id="page-16-0"></span>**Log Collection**

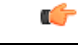

**Important**

Only set trace level to detailed and run log collection during off-peak hours. Do not run log collection during heavy call load.

Use the Log Collection tool to collect logs for these components:

- Unified CCE
- Unified CVP
- Unified Communications Manager
- Finesse
- Unified Intelligence Center

Unless limited by their role, administrators have full access to Log Collection. Supervisors have no access to this tool.

You can select individual or multiple components for log collection, and specify the start and end time for the logs. The maximum duration for log collection is eight hours. The logs for all selected components are consolidated into a single downloadable zip file. You can run one log collection at a time.

For most components, you can specify whether normal or detailed logs are collected using the **Trace Levels** option. Click **Trace Levels** to view the current trace level for each component and, if necessary, change it for future log collection.

The **Current Trace Level** for each component can be Normal, Detailed, or Custom. Custom indicates that the level has been set outside of **Unified CCE Administration** and does not match the Normal or Detailed settings for that component.

System wide trace levels are gathered periodically. If a trace level is changed outside of **Unified CCE Administration**, it may several minutes before the new trace level appears in the **Log Collection** tool.

To use Log Collection to debug a problem:

- **1.** Change trace level to detailed by clicking **Trace Levels**, and selecting **Detailed**from the pull-down menus for the relevant components. Click **Update Trace Levels** to apply the changes.
- **2.** Recreate the problem in your deployment or wait until the problem occurs again.
- **3.** Return to the Log Collection tool and collect logs for the appropriate date and time interval, during which detailed trace level was selected. For example, if you set the trace level to detailed on  $01/27/2014$  at  $09:00$ , you can collect detailed logs for intervals after that date and time. (See directions below.)
- **4.** When you have finished debugging the problem, return the trace level to **Normal**.

To collect log files:

- **1.** Navigate to **Unified CCE Administration** > **System** > **Log Collection**.
- **2.** Check each component for which you want to collect logs, or check **All Components**.
- **3.** Select a **Start Time** and **End Time** for log collection by clicking the **calendar** icon. Pick a date and time from the popup window, and then click anywhere outside the popup window to save your selection.
- **4.** Click **Collect Logs**.

The new log collection appears in the list with an **in progress** icon in the Status column. When the log collection is complete, its **download** and **trash can** icons are enabled automatically.

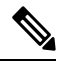

If errors are encountered during log collection, the Status column shows an **error** icon. Hover over the icon to view the tooltip which explains the error. If the Unified CCE Administration service restarts during log collection, a **cancelled** icon appears in the status column. You can delete log collections that have errors or have been cancelled; you cannot download these collections. **Note**

**5.** Click the **download** icon to download the log zip file.

To delete a stored log collection, click the **trash can** icon for that collection in the list.